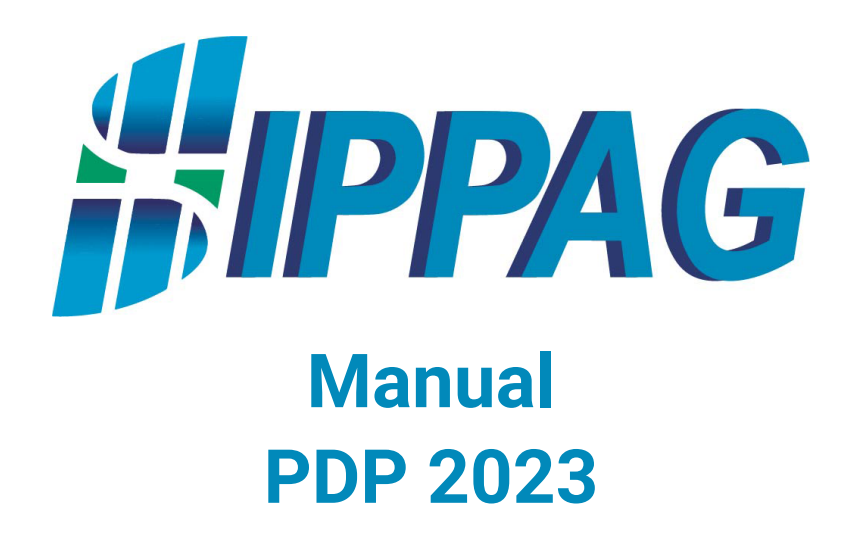

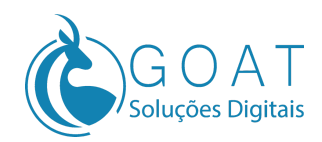

# **Índice**

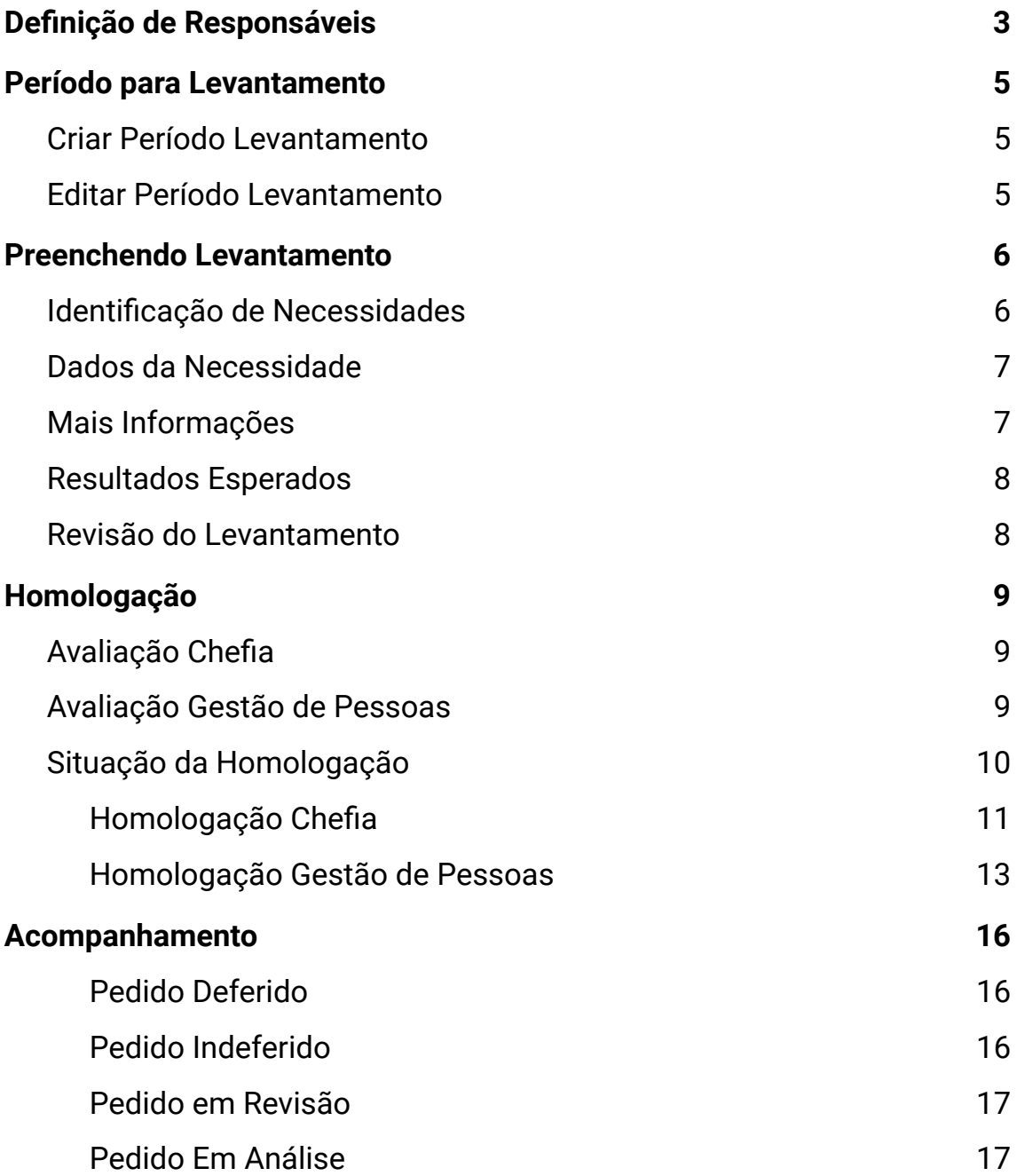

### <span id="page-2-0"></span>**Definição de Responsáveis**

Antes de iniciar o PDP é importante estabelecer quem serão os responsáveis pela homologação dos pedidos, onde seguindo o GUIA de Elaboração do PDP deverão ser escolhidas as Chefias e a Gestão de Pessoas, para isso, na seção Administração do menu lateral procure a opção Permissões do Sistema.

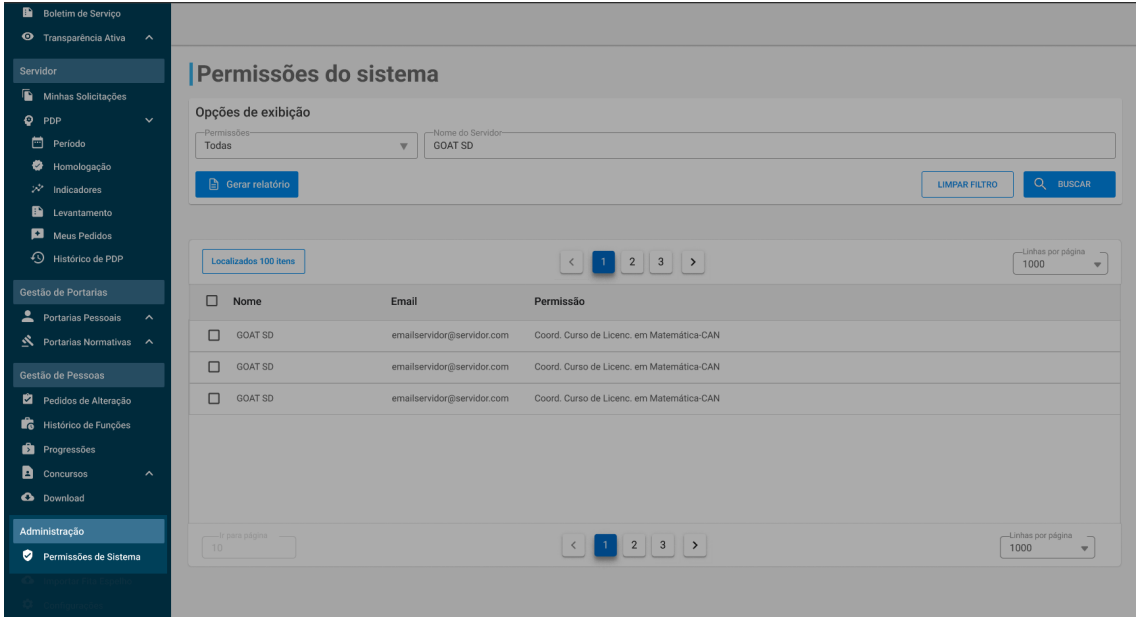

Na tela de permissões, utilizando o filtro de busca, digite o nome do servidor escolhido como responsável por um dos cargos (Chefia ou Gestão de Pessoas) e dê um clique duplo em cima do seu nome quando for apresentado na lista.

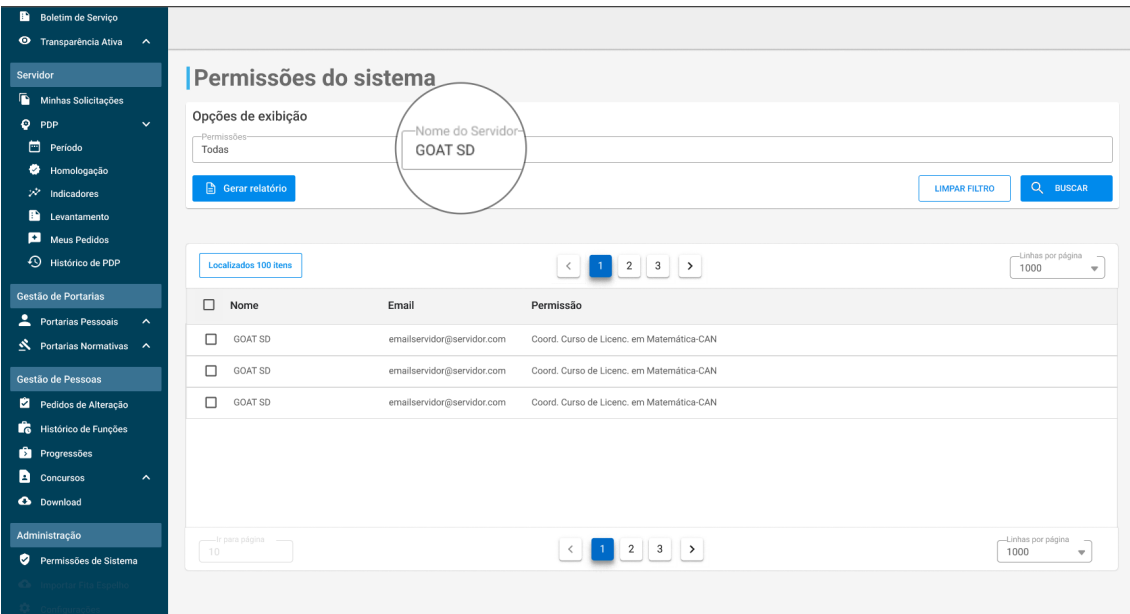

Quando for aberta a tela de permissões, selecione a permissão definida para o servidor, podendo ser Chefia de Setor, Gestão de Pessoas ou ambos.

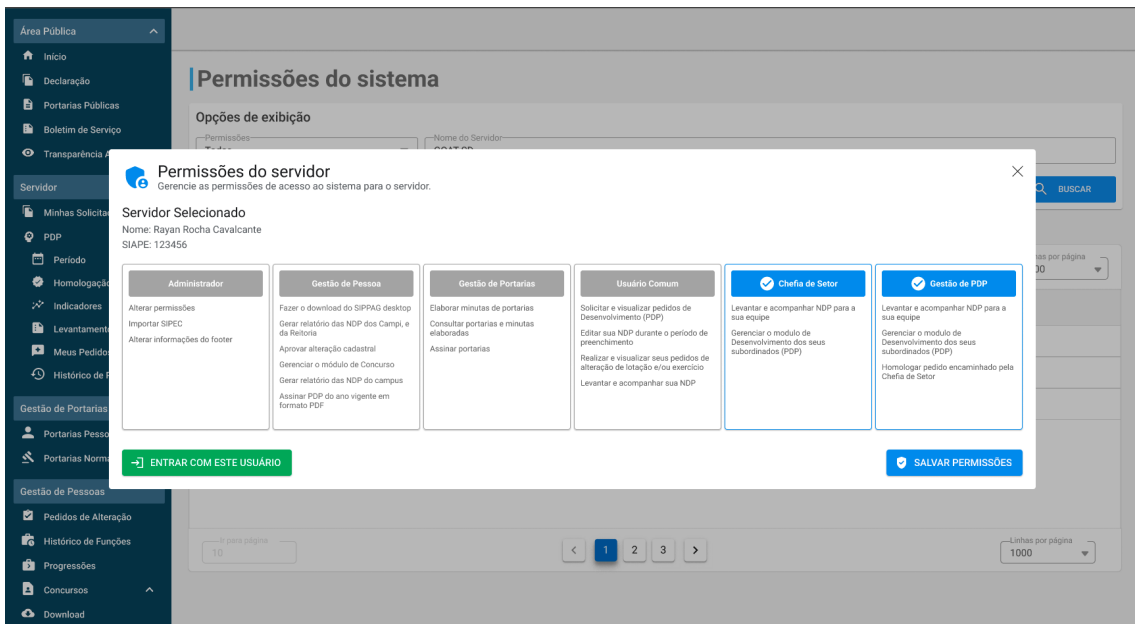

Após selecionar a permissão, clique em Salvar e feche a tela de permissões do servidor.

## <span id="page-4-0"></span>**Período para Levantamento**

### <span id="page-4-1"></span>**Criar Período Levantamento**

Para criar um novo Levantamento ou Revisão, localize no menu lateral a categoria Servidor, clique em PDP e na opção Período.

Considerando que nenhum levantamento ou revisão tenha sido criado, estará disponível a opção de escolher qual opção será criada, assim como sua data de início e fim.

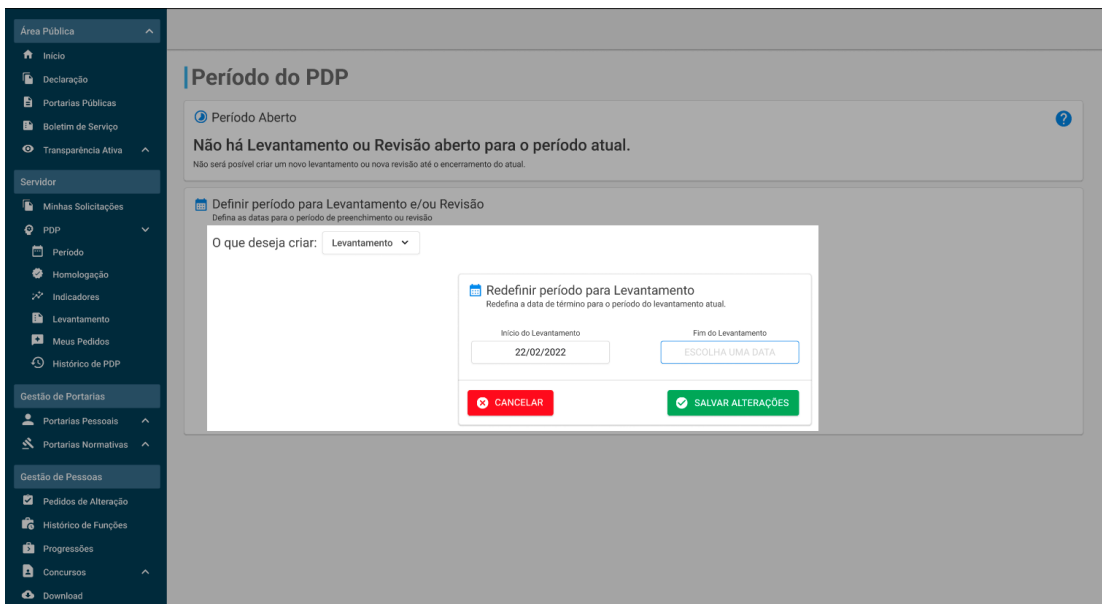

### <span id="page-4-2"></span>**Editar Período Levantamento**

Caso um Levantamento ou Revisão já tenha sido criado, será exibido na parte superior da tela seu título seguido da opção de editar seu período.

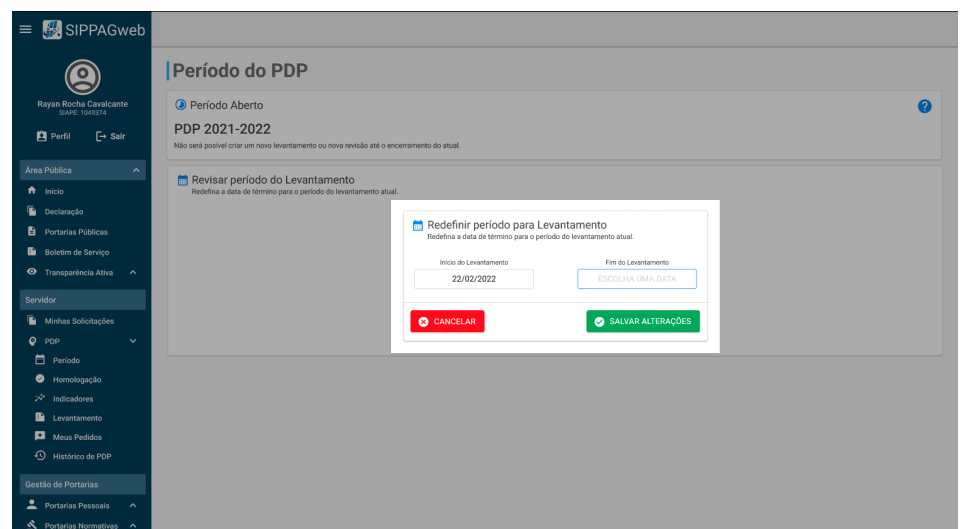

### <span id="page-5-0"></span>**Preenchendo Levantamento**

Para acessar a página de Levantamento, localize no menu lateral a categoria Servidor, clique em PDP e na opção Levantamento.

Na página de levantamento, o servidor poderá responder o questionário de necessidades, este por sua vez elaborado seguindo o Plano de Desenvolvimento de Pessoas de 2023.

O questionário de necessidades está dividido em quatro seções, sendo elas: Identificação de Necessidades, Minha Necessidade, Mais Informações e Resultados Esperados.

<span id="page-5-1"></span>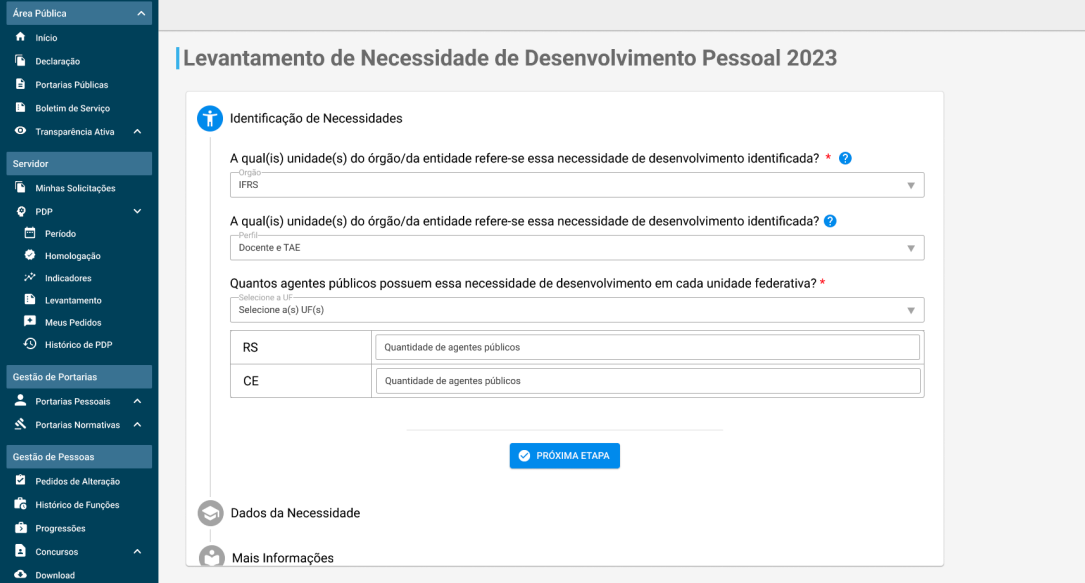

### **Identificação de Necessidades**

### **Dados da Necessidade**

<span id="page-6-0"></span>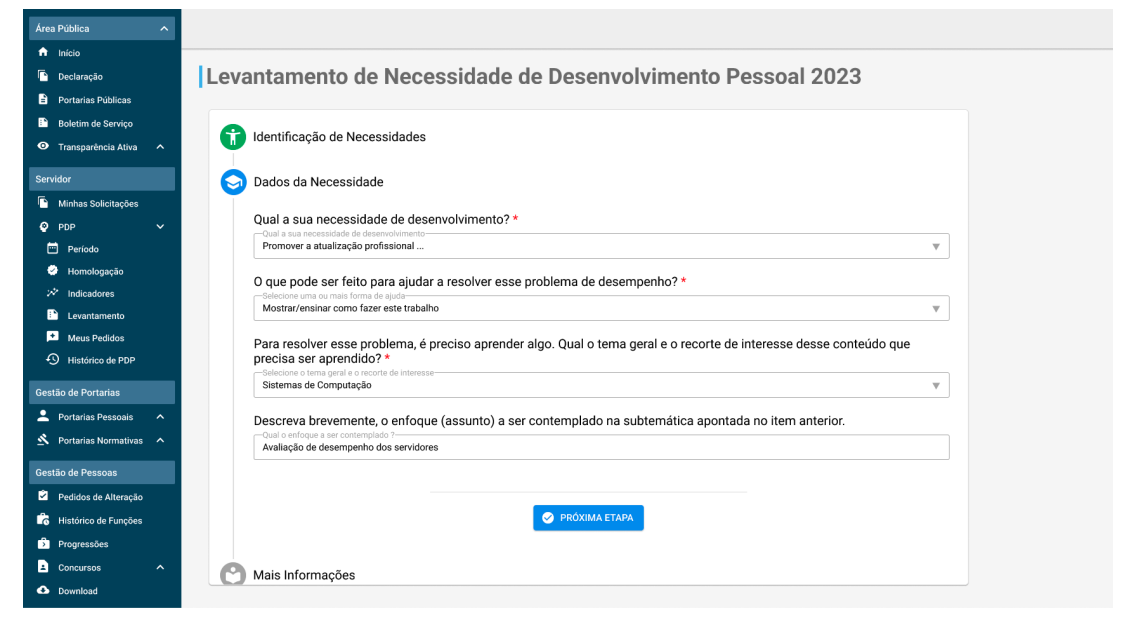

### **Mais Informações**

<span id="page-6-1"></span>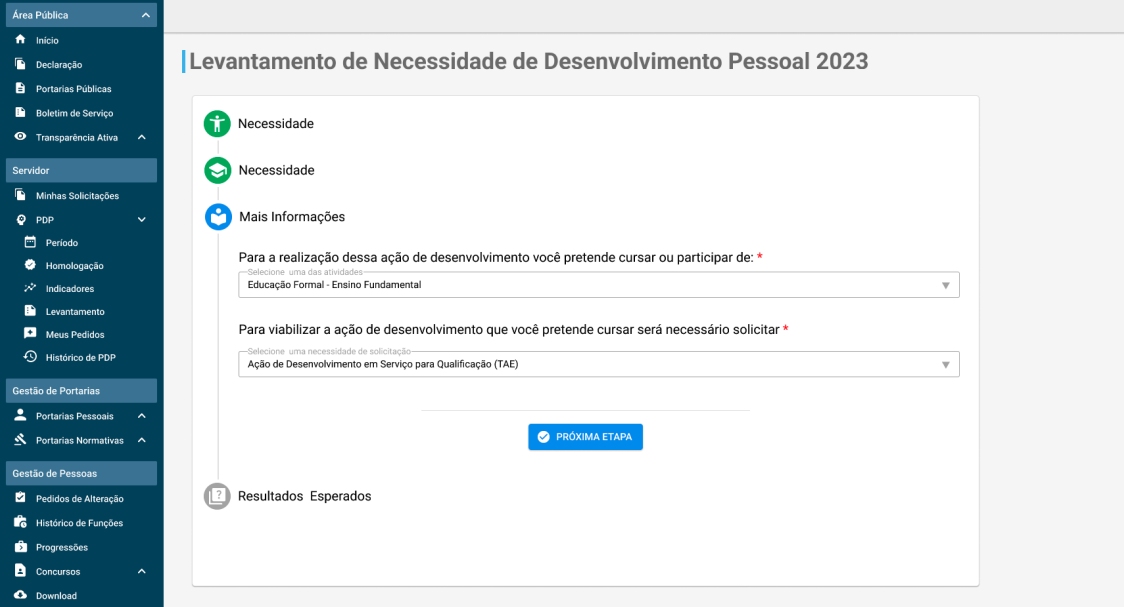

**Contract Contract Contract** 

#### **Resultados Esperados**

<span id="page-7-0"></span>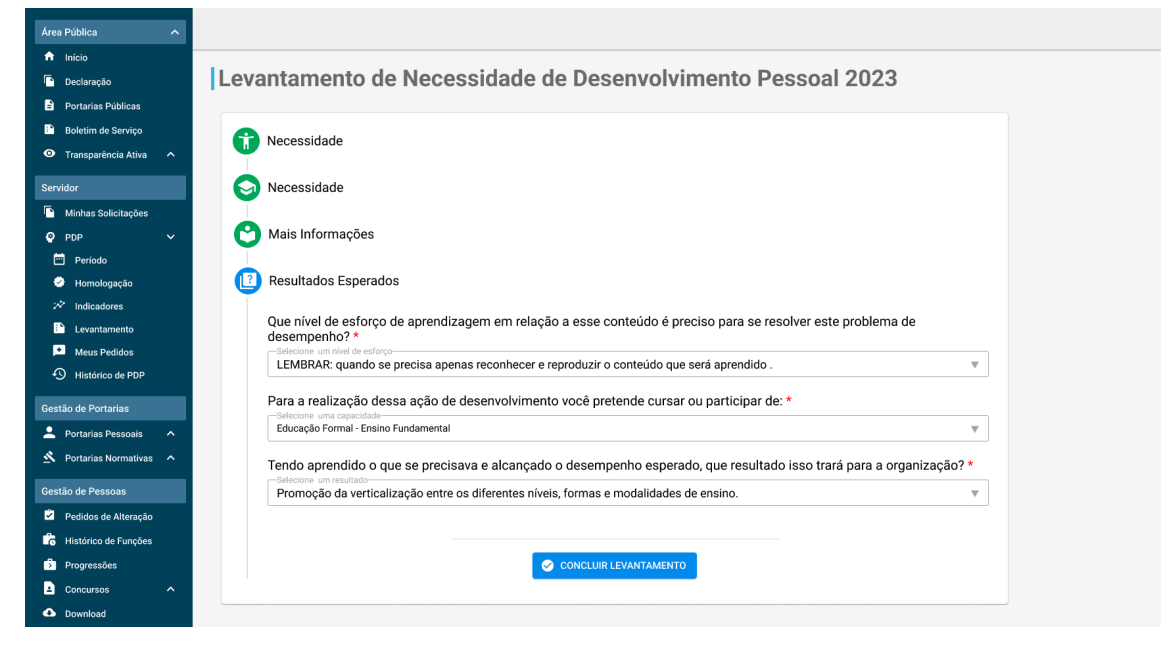

Ao preencher todo o questionário e clicar em Concluir Levantamento, será aberta uma tela para revisão do pedido, onde o servidor irá conferir todas as respostas dadas no questionário anterior, caso estejam de acordo com suas necessidades poderá enviá-las para homologação.

<span id="page-7-1"></span>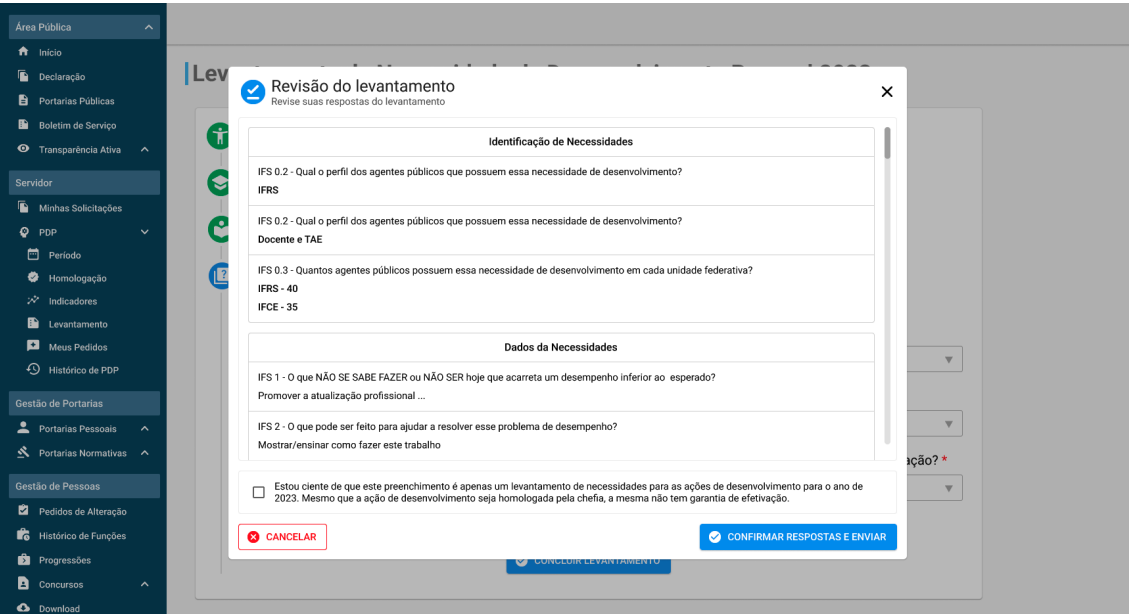

### **Revisão do Levantamento**

**O botão Confirmar Respostas e Enviar só ficará disponível para clique após a conferência de todo o levantamento mostrado na revisão.**

# <span id="page-8-0"></span>**Homologação**

O processo de Homologação para o PDP 2023 foi alterado em relação aos anos anteriores, a partir deste período o processo de homologação passará por duas avaliações, Chefia e Gestão de Pessoas.

### <span id="page-8-1"></span>**Avaliação Chefia**

A primeira avaliação é denominada Validação de Necessidades e estará sob responsabilidade da Chefia. Nesta etapa, a chefia previamente definida pela unidade de gestão de pessoas, irá, segundo o Guia de Elaboração PDP 2023, ponderar sobre as necessidades identificadas da equipe, classificando a frequência com que elas ocorrem e o nível de resultado que elas podem produzir se forem atendidas, assim como, ponderar sobre a validade/pertinência destas necessidades e indicar se devem seguir para análise da unidade de Gestão de Pessoas.

### <span id="page-8-2"></span>**Avaliação Gestão de Pessoas**

Após o Processo de Validação de Necessidades, o levantamento passará por Análise e priorização de necessidades, onde, sob responsabilidade da unidade de Gestão de Pessoas, passará por uma consolidação das necessidades validadas que tenham escopo aproximado e uma priorização de quais necessidades entrarão no PDP do órgão/da entidade.

### <span id="page-9-0"></span>**Situação da Homologação**

Na página de Homologação poderão ser visualizados itens em três diferentes situações.

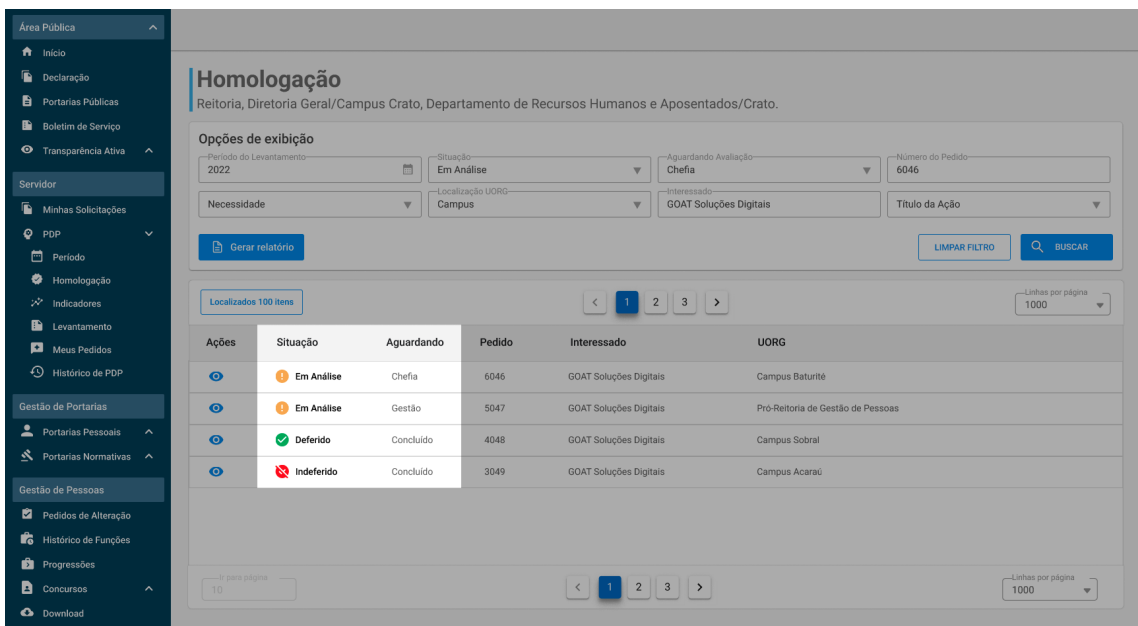

**Em Análise**: A necessidade foi encaminhada para análise. O campo da coluna Aguardando determina qual a etapa de avaliação que deverá analisar o item, iniciando por padrão com a Chefia e logo após com a Gestão de Pessoas.

**Deferido**: A necessidade foi aceita pela análise final da Gestão de Pessoas.

**Indeferido**: A necessidade não foi aceita pela análise da Gestão de Pessoas. Nesse caso, o servidor poderá visualizar o motivo do indeferimento na aba Meus Pedidos do menu PDP.

### <span id="page-10-0"></span>**Homologação Chefia**

Após localizar o item a ser analisado através da situação Em Análise.

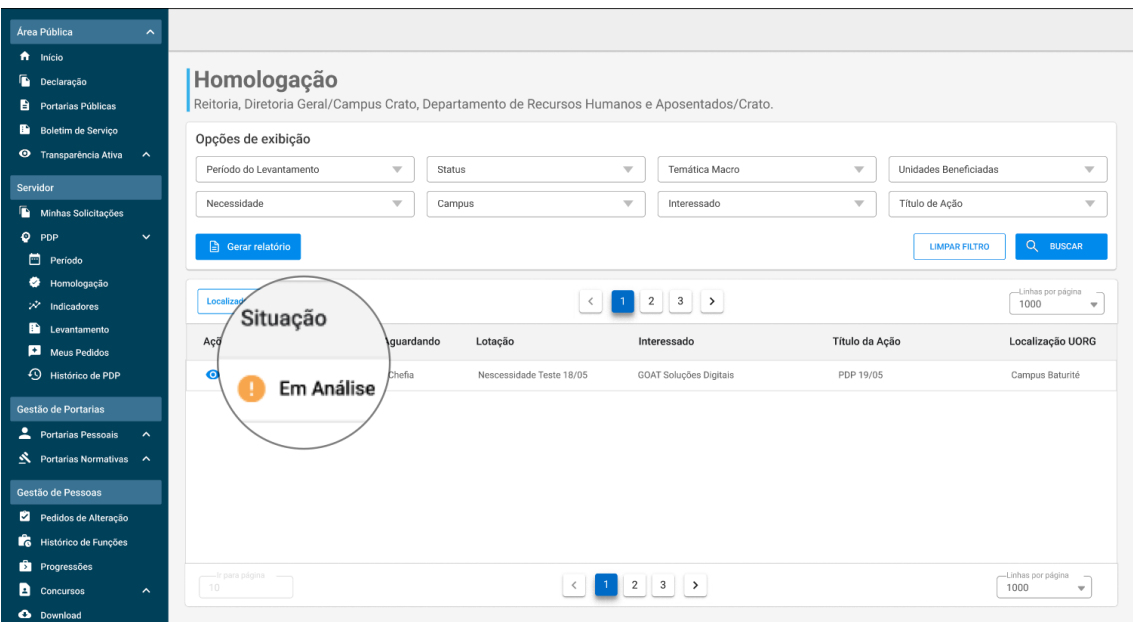

Clique em visualizar, representado pelo ícone de olho na coluna ações.

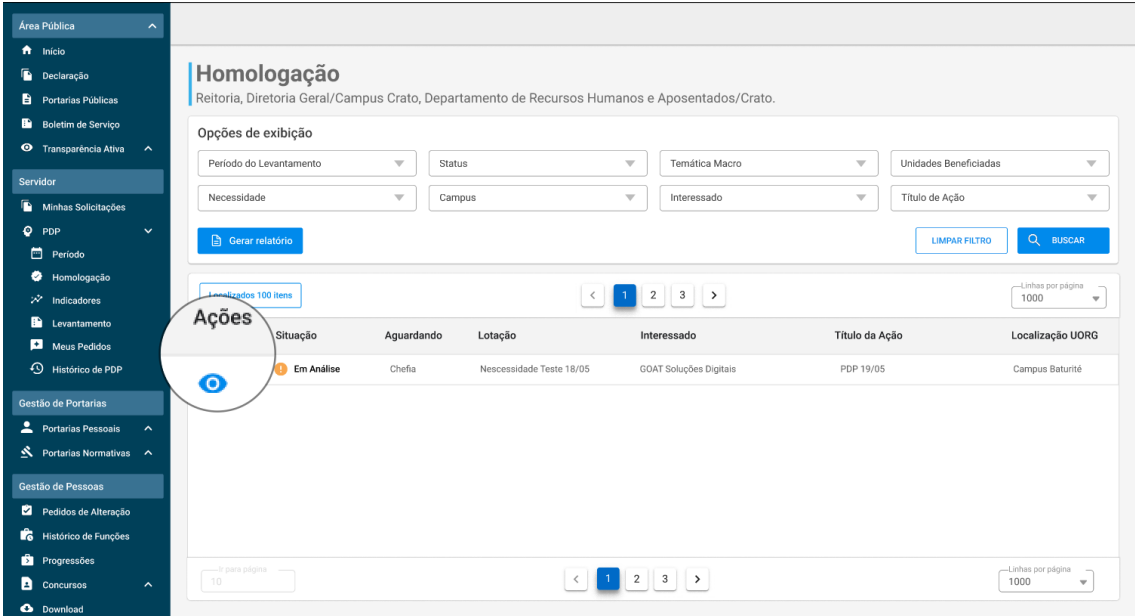

Será aberta a tela de Validação de Necessidades, onde serão exibidos os dados do levantamento, seguido pelas solicitações do servidor e as perguntas voltadas para a Chefia.

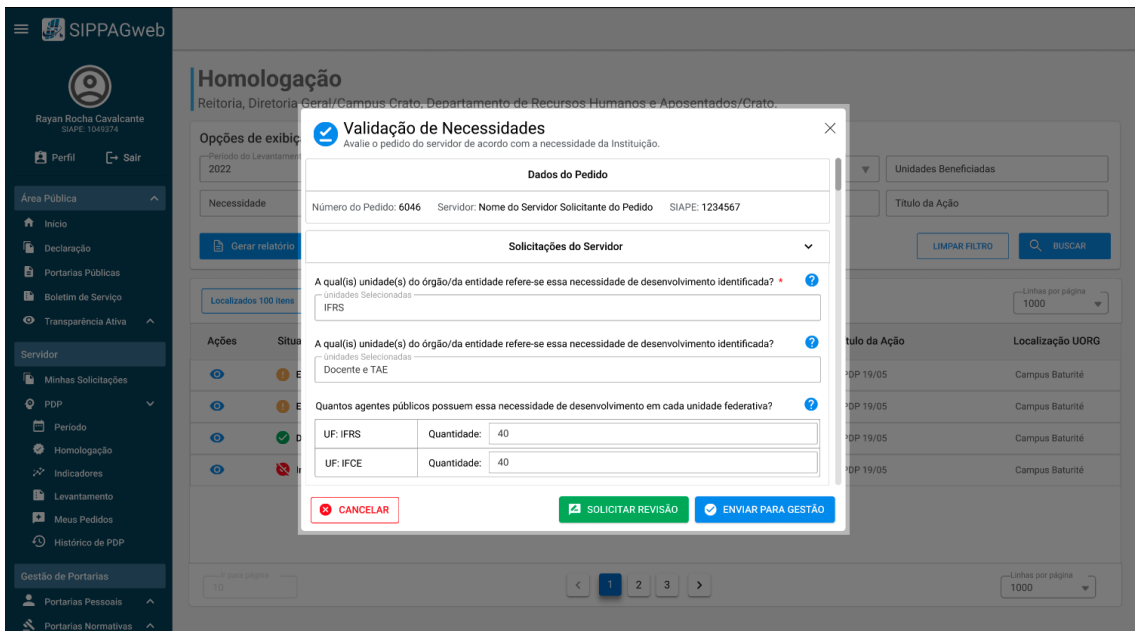

Após o preenchimento das Solicitações da Chefia, o avaliador poderá realizar três ações:

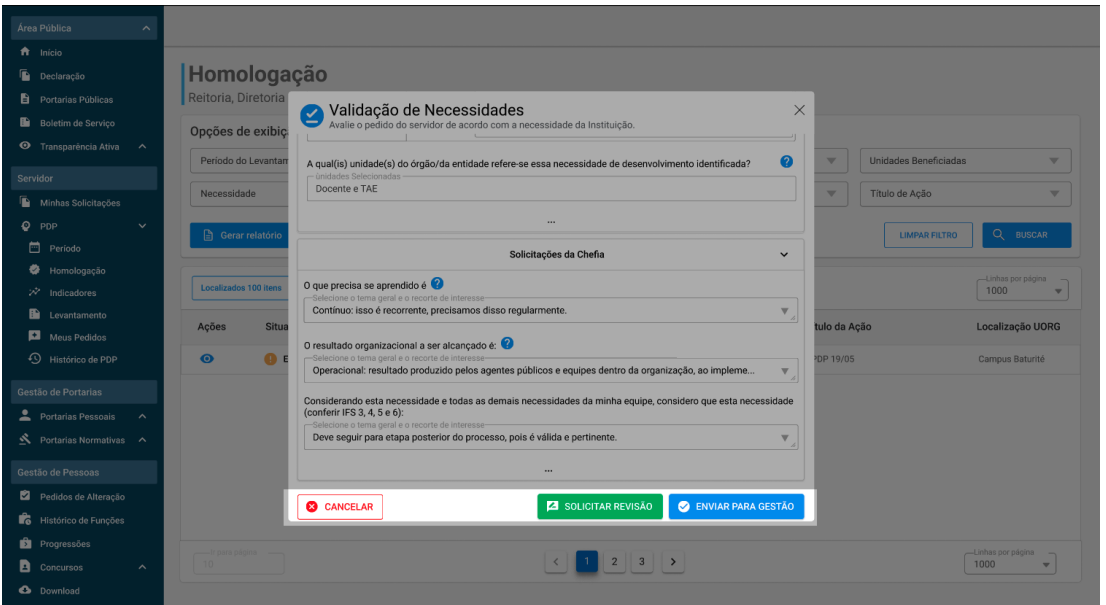

**Cancelar**: Tela de Validação de Necessidades será fechada e permanecerá aguardando avaliação.

**Solicitar Revisão**: O avaliador poderá solicitar que o servidor demandante do pedido realize alguma modificação de preenchimento da sua necessidade.

Para isso, é necessário incluir a justificativa dessa solicitação antes de enviar ao servidor para edição

**Enviar para gestão**: O pedido de necessidade do servidor está de acordo e poderá ser encaminhado para a próxima etapa de avaliação (Gestão de Pessoas).

Ao concluir todas as solicitações e enviar para gestão, uma mensagem de status será exibida.

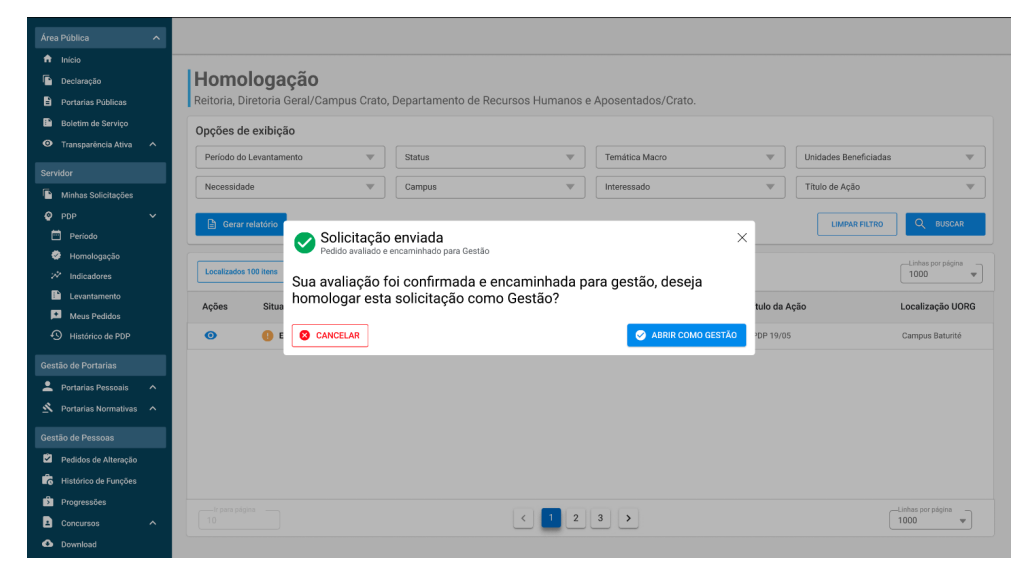

**Caso seja o responsável pela avaliação final, clique em Abrir como Gestão, caso contrário em cancelar.**

#### <span id="page-12-0"></span>**Homologação Gestão de Pessoas**

Abrindo o pedido de necessidade como Gestão de Pessoas, o avaliador poderá visualizar, assim como na etapa anterior, os dados do levantamento, as solicitações do servidor, a Avaliação da Chefia, e desta vez, os campos para preenchimento da Avaliação da Gestão de Pessoas.

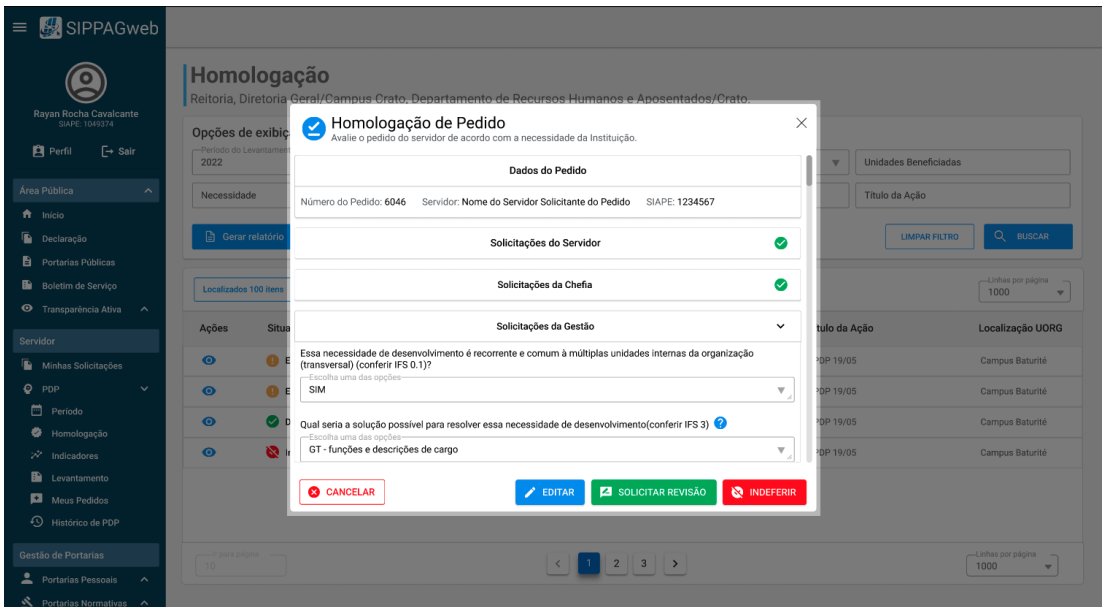

Após preencher todos os questionamentos, a Gestão de Pessoas poderá realizar três ações diferentes.

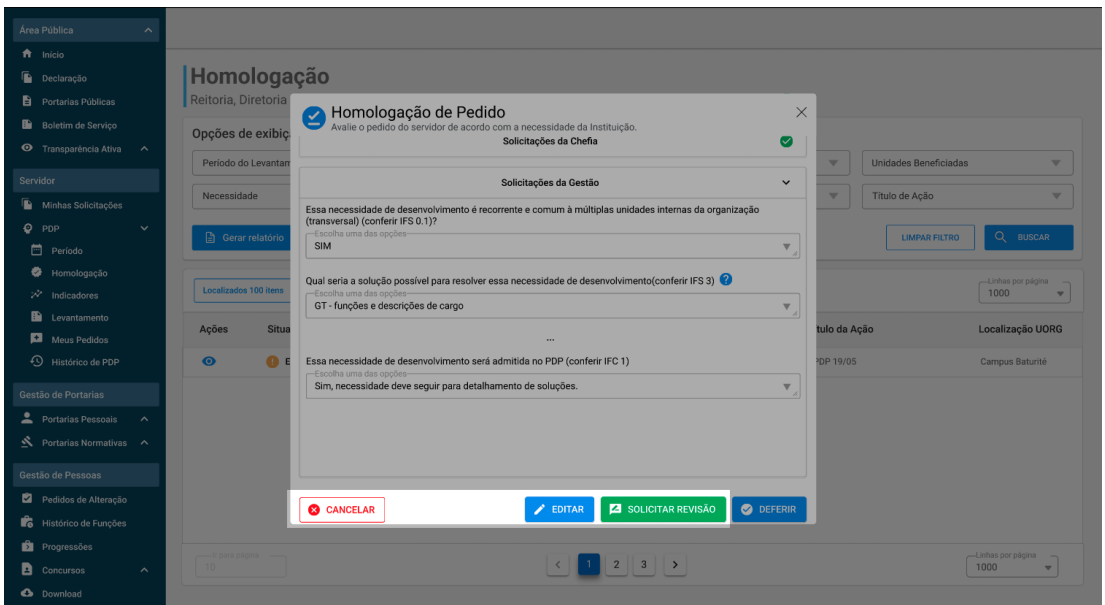

**Cancelar**: Tela de Homologação de Pedido será fechada e permanecerá aguardando avaliação da Gestão (**OBS.** Os dados de preenchimento não serão salvos)

**Editar**: Gestão poderá editar algum tópico na necessidade do servidor.

**Solicitar Revisão**: Solicitar que o servidor demandante do pedido realize alguma modificação na sua necessidade.

A ação de deferir ou indeferir uma necessidade está atrelada à última pergunta do questionário de solicitações da Gestão, alterando o botão dependendo da resposta.

Caso a necessidade seja aceita pela Gestão de Pessoas (Sim, necessidade deve seguir para detalhamento de soluções), o botão Deferir será exibido no canto inferior direito da tela, podendo ser aprovado o pedido do servidor.

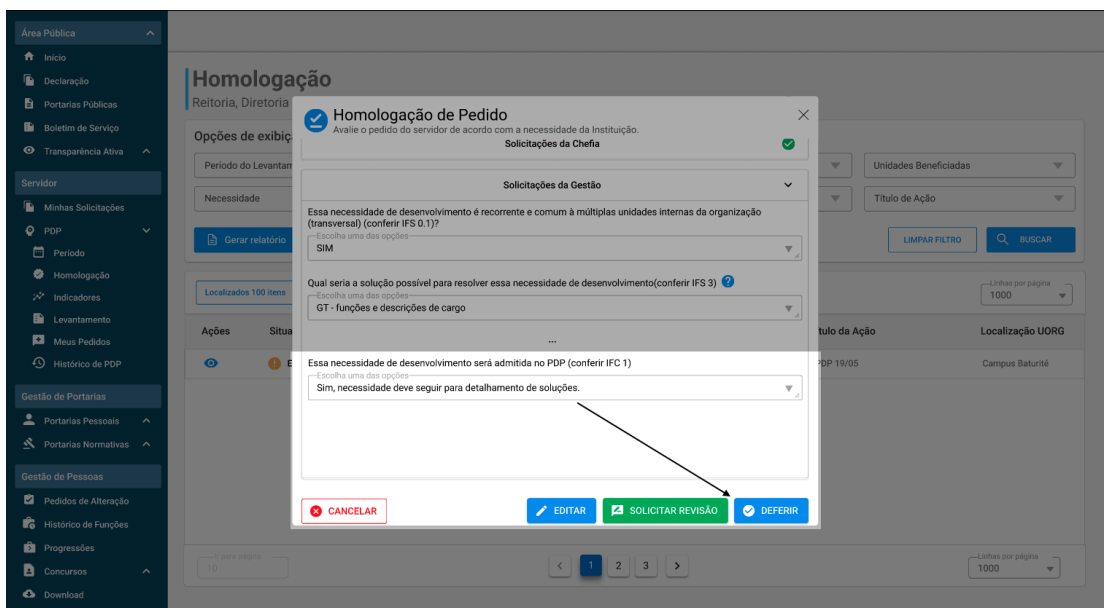

Caso a necessidade não seja aceita pela Gestão de Pessoas (Não, necessidade não será admitida porque:), um campo de texto será exibido logo abaixo para que seja preenchida a justificativa do indeferimento do pedido. Após esse preenchimento, o botão Indeferir será liberado.

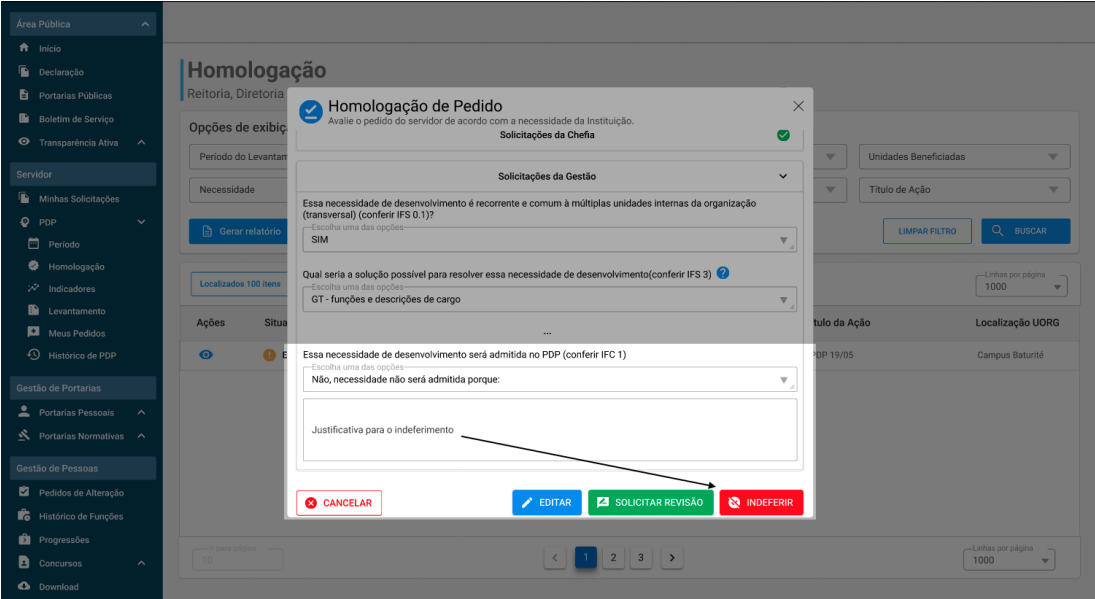

# <span id="page-15-0"></span>**Acompanhamento**

Cada movimentação realizada no pedido do servidor acarretará no envio de um email atualizando-o sobre a situação do pedido. Poderão ser visualizadas quatro diferentes situações por email.

<span id="page-15-1"></span>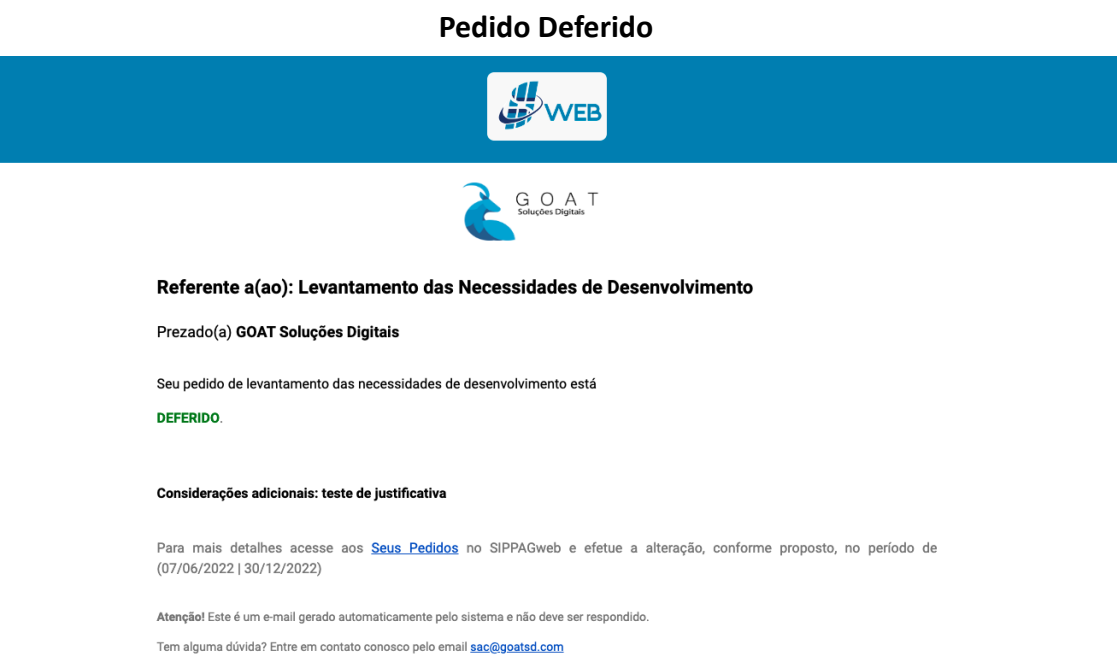

#### **Pedido Indeferido**

<span id="page-15-2"></span>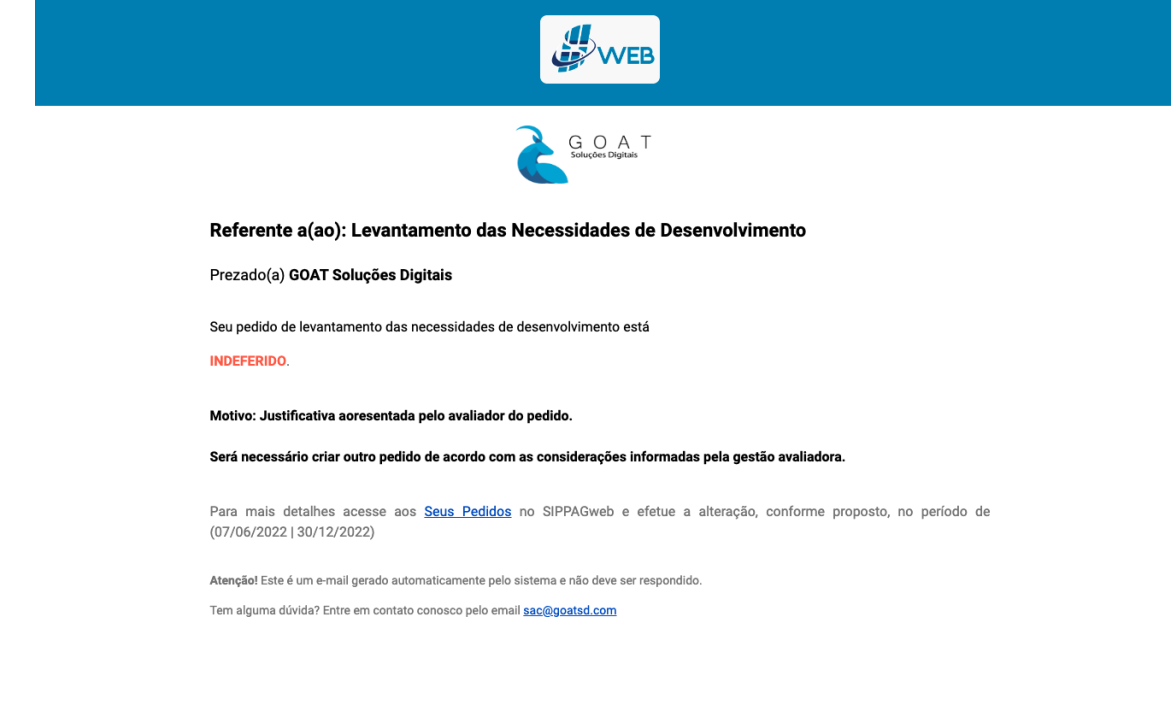

**Contract Contract Contract Contract Contract** 

#### **Pedido em Revisão**

<span id="page-16-0"></span>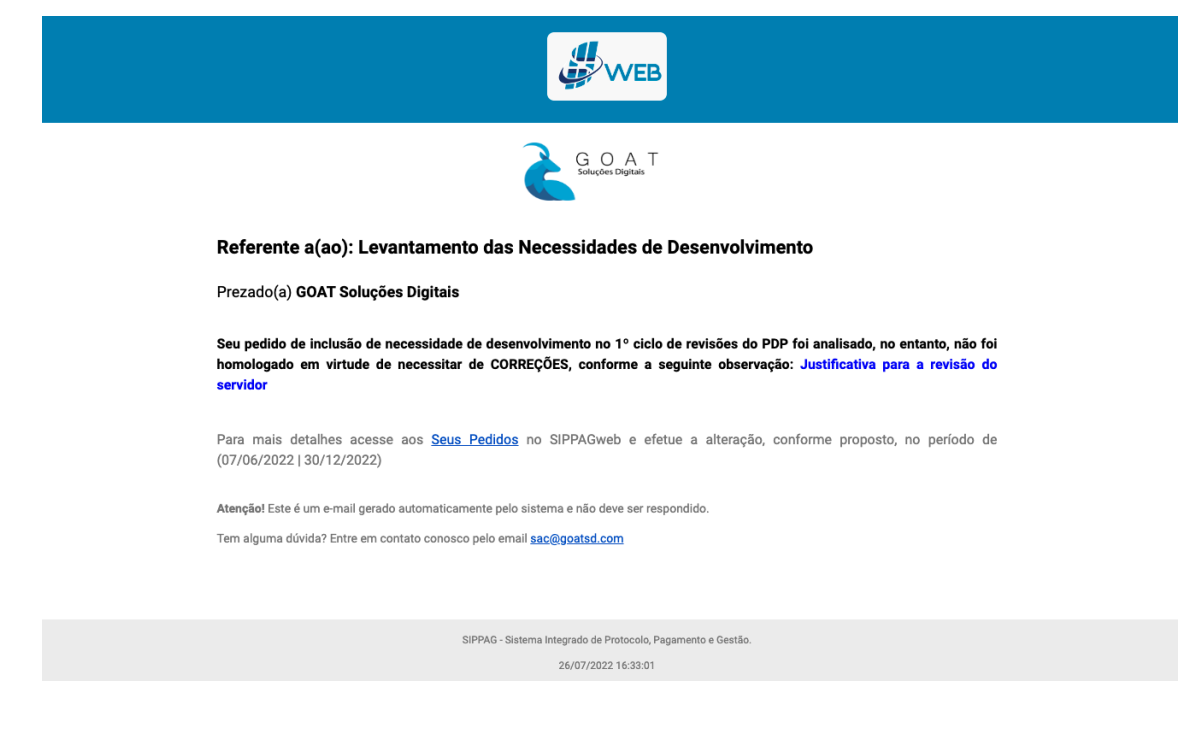

#### **Pedido Em Análise**

<span id="page-16-1"></span>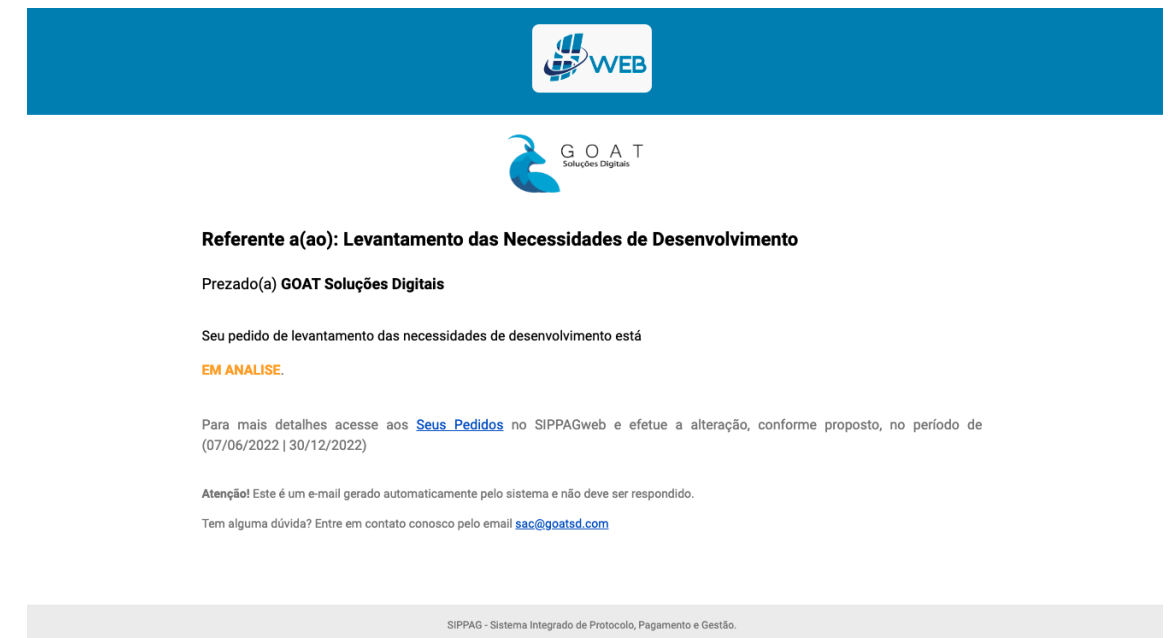

26/07/2022 16:02:31

**Contract Contract Contract Contract Contract Contract Contract Contract Contract Contract Contract Contract Co**